# **Uživatelský návod pro zpracování geometrických plánů na webu**

Webová aplikace pro zpracování výměnného formátu geometrického plánu byla doplněna o nový způsob kreslení geometrického plánu přímo na webu, ale současně je možné využívat stávající linku s pomocí DGN souborů (např. z DIKATu).

# *Aplikace se nyní sestává ze dvou modulů*

- 1. Webová aplikace pro správu a zpracování geometrického plánu a konverze do výměnného formátu katastru (VFK)
- 2. Editor pro vytvoření změnové kresby geometrického prostřednictvím webové aplikace
- Začlenění editoru pro tvorbu grafiky.
- Dostupné protokoly pro vícenásobné zpracování dat v rámci jednoho projektu

## *Schéma postupu celého řešení*

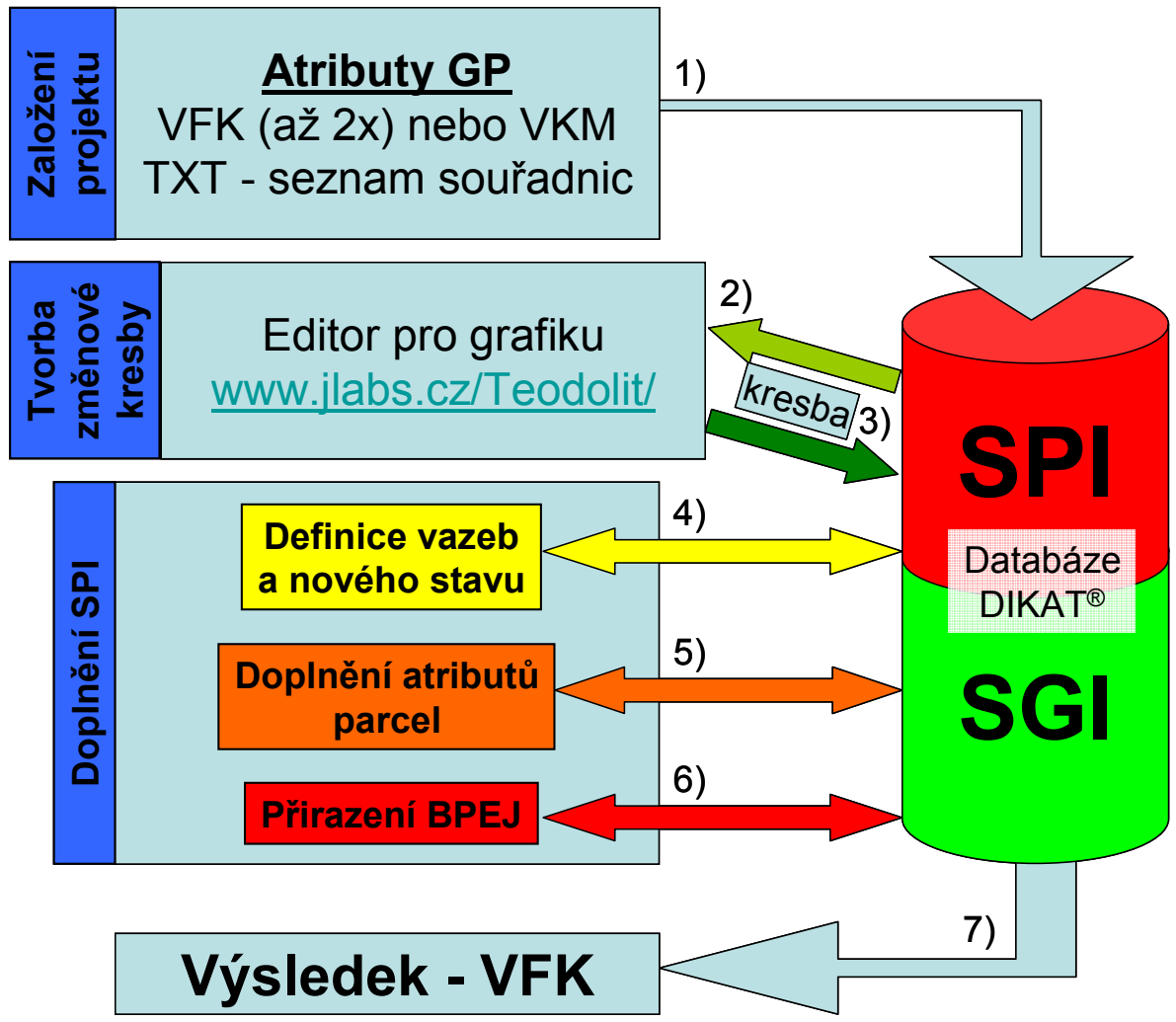

Hlavní etapy zpracování geometrického plánu (GP):

- 1. Import podkladů do databáze, tzn. výměnného formátu (VFK) dat katastru nemovitostí získaných z ISKN na katastrálním úřadu (možné použít samostatně vydávaný soubor BPEJ) a TXT se seznamem souřadnic měřených bodů nového GP
- 2. Po importu uvedených souborů na server následuje import uvedených souborů do editoru dostupného na adrese http://ww.jlabs.cz/Teodolit/ pro doplnění změnových dat SGI
- 3. Uložení změnové kresby prostřednictvím webového editoru do databáze na serveru. Je k dispozici protokol, který slouží k odhalení patřičných chyb v kresbě.
- 4. Doplnění vazeb mezi parcelami prostřednictvím dialogu na kartě "webové aplikace"
- 5. Doplnění atributů parcel prostřednictvím dialogu na kartě "webové aplikace"
- 6. Doplnění BPEJ parcel prostřednictvím dialogu na kartě "webové aplikace"
- 7. Export geometrického plánu do VFK a převzetí GP uživatelem.

## *Aplikace "Kreslení GP"*

Celá aplikace momentálně není k dispozici, je ale dostupný testovací web na URL: http://bivoj.vugtk.cz/test/. Tady jsou k dispozici již založené projekty, které slouží jako příklady. Kdo testuje tuto aplikaci si založí vlastní projekt a nesmí zasahovat do jiných projektů !!!

#### **Práce s projekty**

Je možné jako příklad se seznámit s příklady zpracování projektů nebo založit vlastní nový projekt. Je umožněno projekty mazat (zneplatnit).

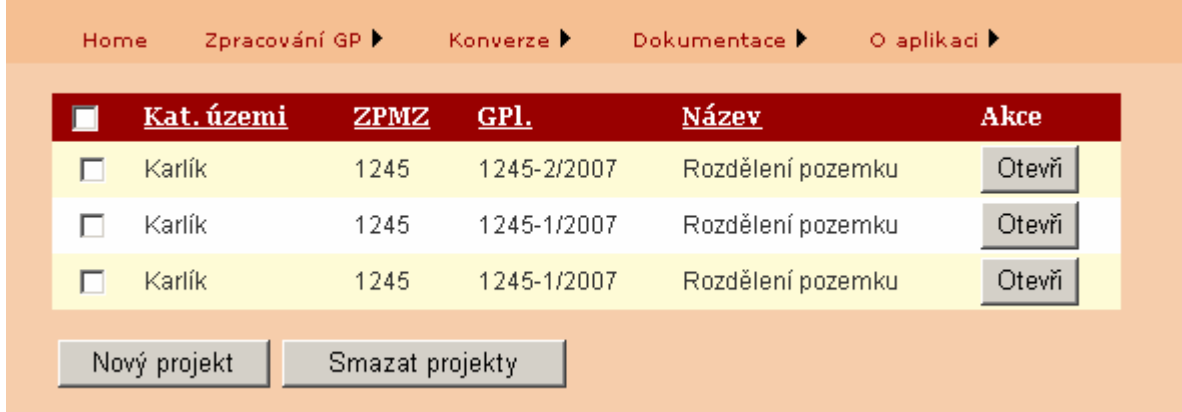

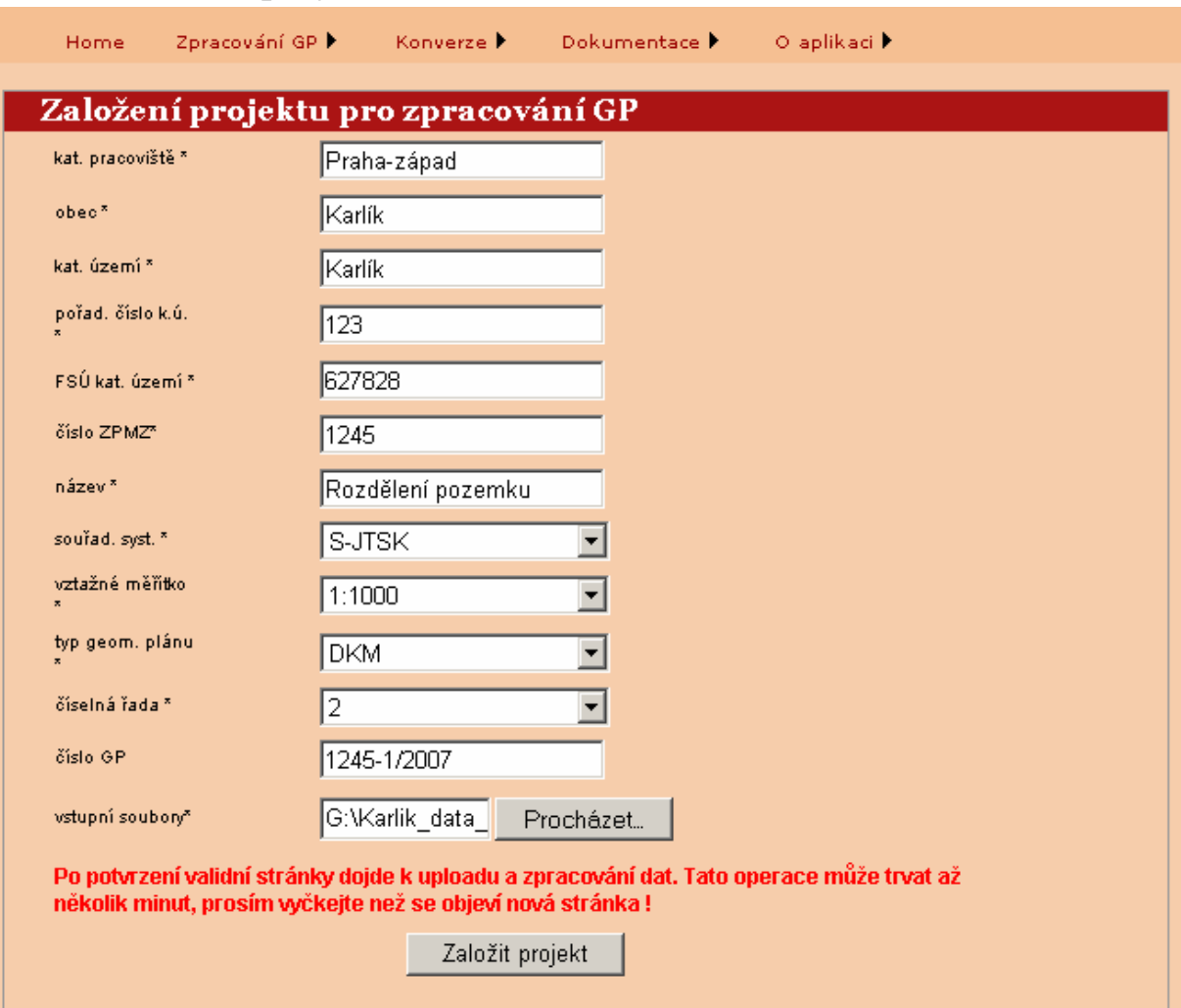

# **Založení nového projektu**

Založení nového projektu se děje importem zazipovaného souboru (\*.zip) a vyplněním požadovaných dat. Zazipovaný soubor obsahuje soubory VFK (\*.vfk) a TXT (\*.txt). Jiné sobory není možné ukládat na server. Výběr tohoto souboru \*.zip zajistíme vybráním dat pomocí tlačítka "Procházet …".

Upload – uložení souboru na server a zpracování a potvrdíme tlačítkem "Zpracuj" a vyčkáme až se opět načte úvodní stránka projektů.

Struktura a popis souboru včetně vzorových příkladů je k dispozici jak v projektech na této URL: http://bivoj.vugtk.cz/test/, http://bivoj.vugtk.cz/gp (především popis !).

#### **Otevření projektu**

Otevření projektu se děje poklepáním na tlačítko otevřít daného, již založeného, projektu. Po té se objeví nový formulář pro správu projektu:

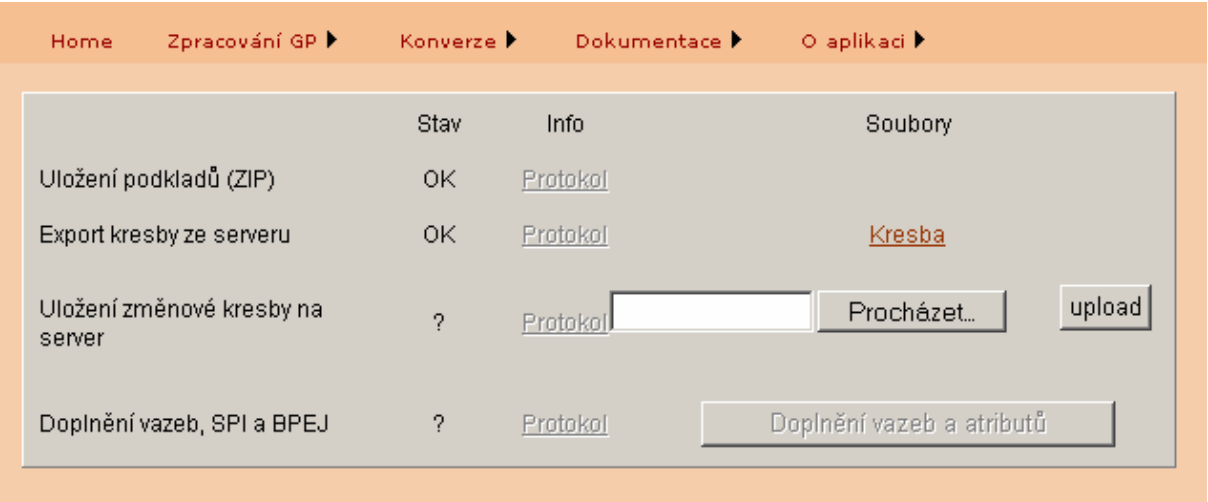

#### **Zpracování kresby**

#### **Nutné předpoklady pro zpracování kresby**

Korektní přenesení pokladových dat na server a další zpracování je možné pouze za předpokladu, že předchozí krok – zaslání vstupních dat – proběhl bez problémů. To zjistíme při pohledu do tabulky otevřeného projektu – řádek "Upload podkladů", kde v kladném případě je uvedeno ve sloupečku "stav" – " $OK$ ". Viz obrázek výše. V případě neúspěšného pokusu je k dispozici ke stažení nebo otevření protokol, který popisuje závady vstupních dat. Export zajišťuje aplikace na serveru, takže se děje bez zásahu uživatele, který ji prakticky nemůže ovlivnit, nicméně i zde může dojít k problémům. Opět stav "OK" znamená, že je k dispozici kresba GP pro stažení pro editor "Kreslení GP", v opačném případě je k dispozici protokol s chybovými hlášeními.

#### **Zpracování změnové kresby**

Nejprve je nutné stáhnout klepnutím na odkaz "Kresba" soubor \*.vkm a uložit pro zpracování na lokálním počítači. Poté je nutné spustit program pro editaci kresby přímo z webové adresy www.jlabs.cz/Teodolit/. Do této aplikace načíst stažený soubor \*.vkm a připravit změnovou kresbu (nové elementy, elementy ke zrušení).

## **Zpracování jednoduché změnové kresby v editoru "Kreslení GP"**

Otevřeme si soubor \*.vkm, který nám vyexportoval server.

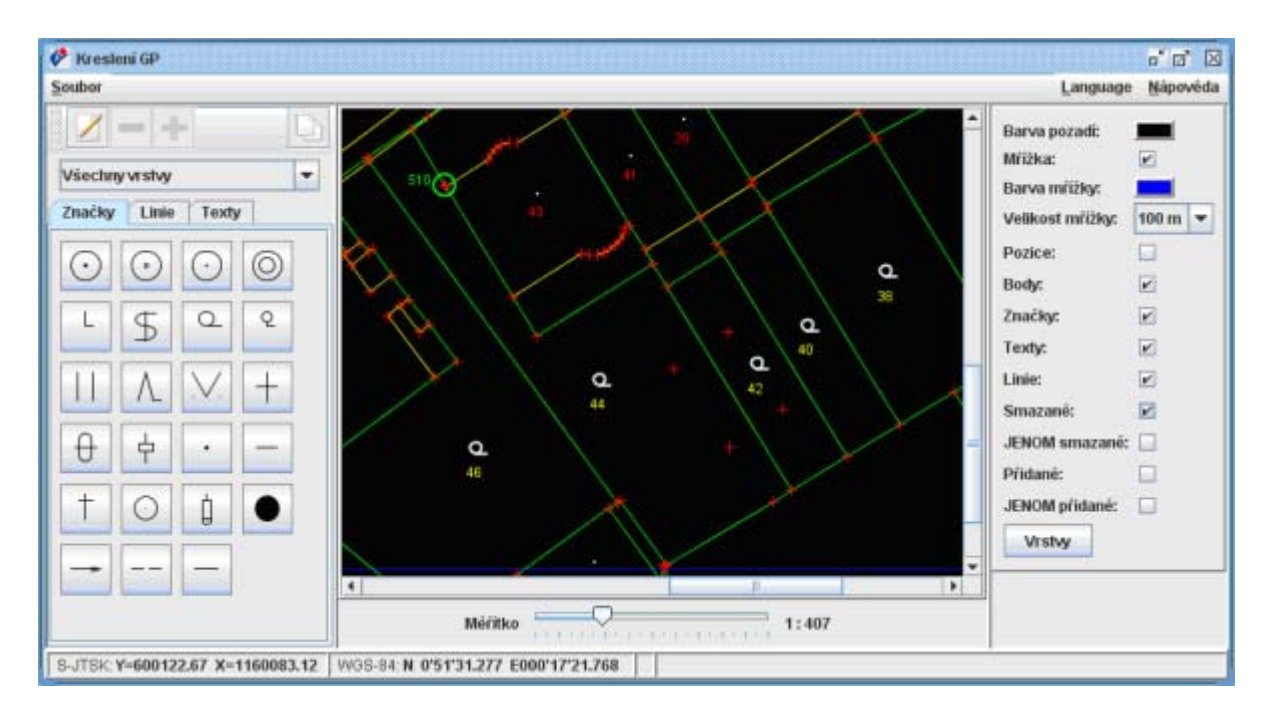

Pokud si zkalibrujete monitor, pak bude měřítko odpovídat centimetrům na monitoru. V pravém panelu si můžete určit, co chcete zobrazit a co nikoli. Ke kresbě a vkládání textů a značek slouží levý panel.

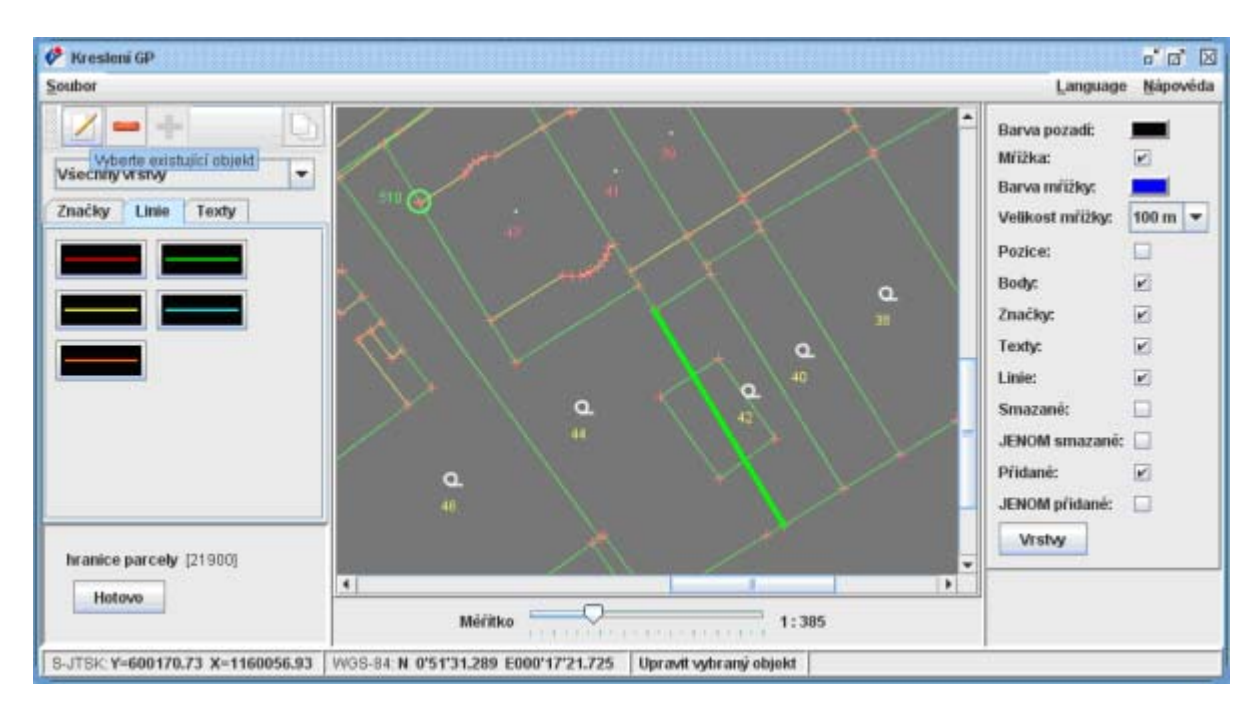

Pro zrušení kresby, vybereme objekt k editaci (tlačítko s papírem a tužkou) a zrušíme červeným mínusem. Plusem se zrušený objekt stane opět platným.

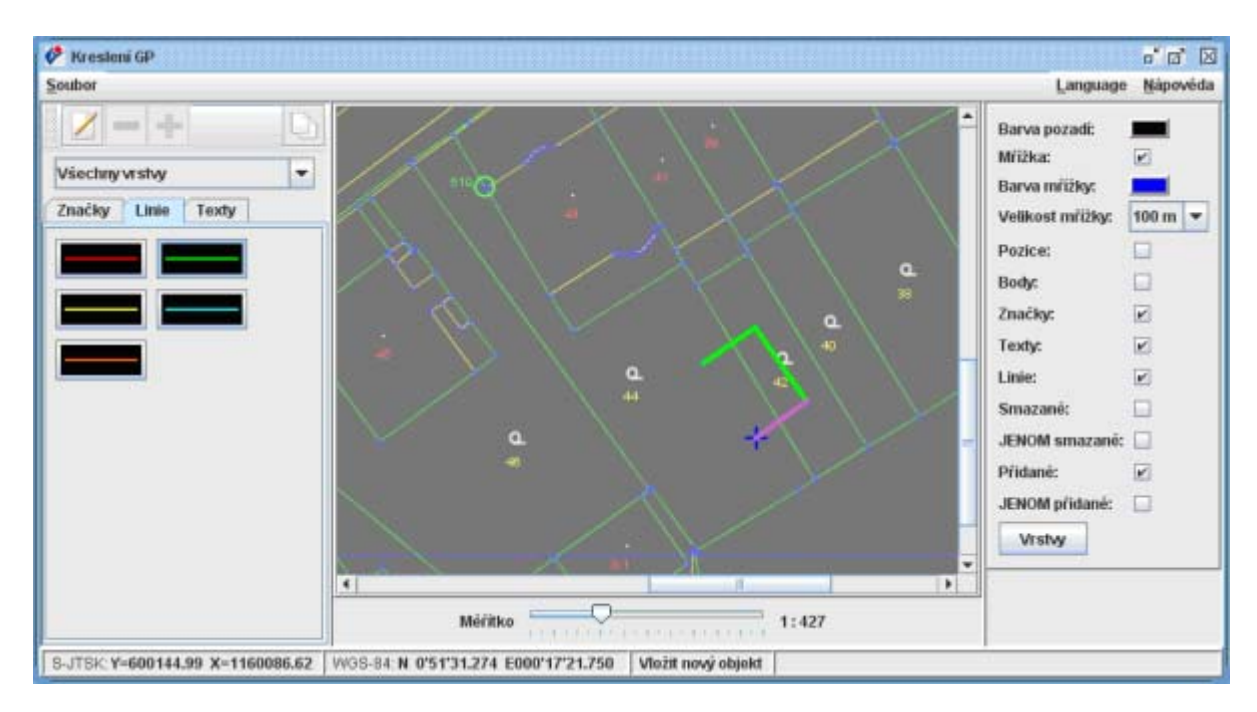

Linie jsou vázány na body. Vždy se vysvítí bod, který je v blízkosti kurzoru a po potvrzení se přidá k linii. Značky a texty je možno vložit i mimo body stisknutím klávesy "Ctrl" a následným potvrzením. Je potřeba zeditovat text, což je umožněno vlevo dole.

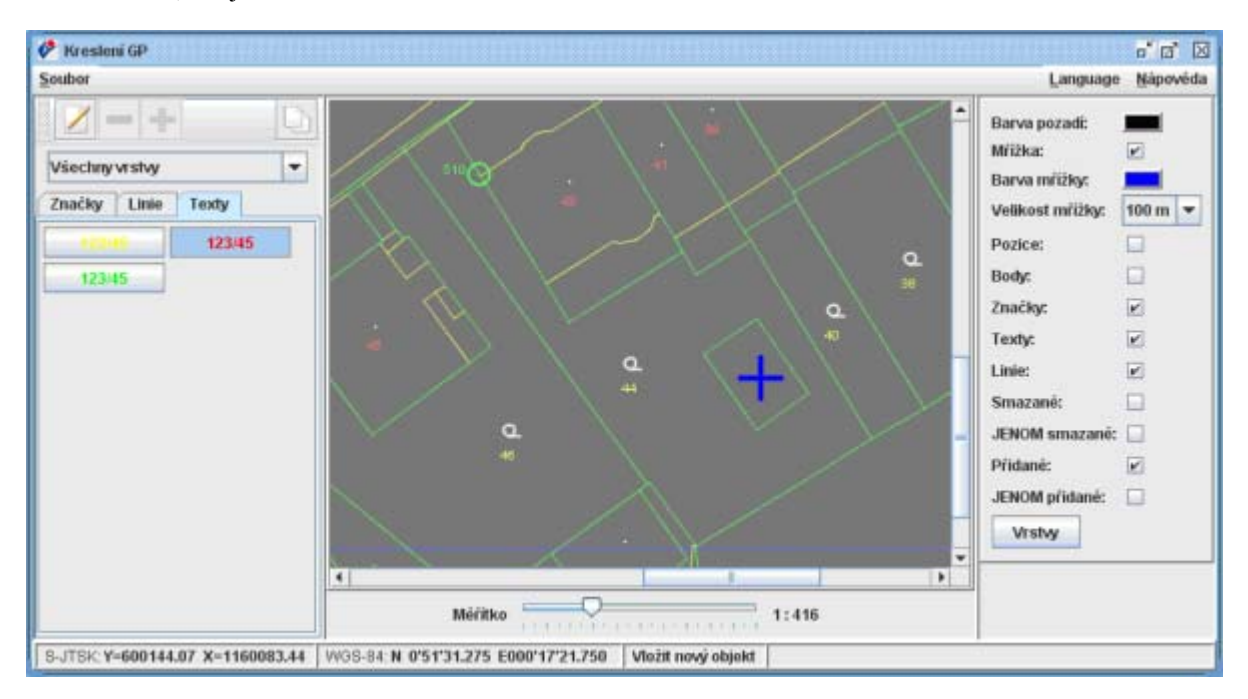

Hotovou kresbu je nutno uložit do souboru \*.vkm a uploadovat do webové aplikace.

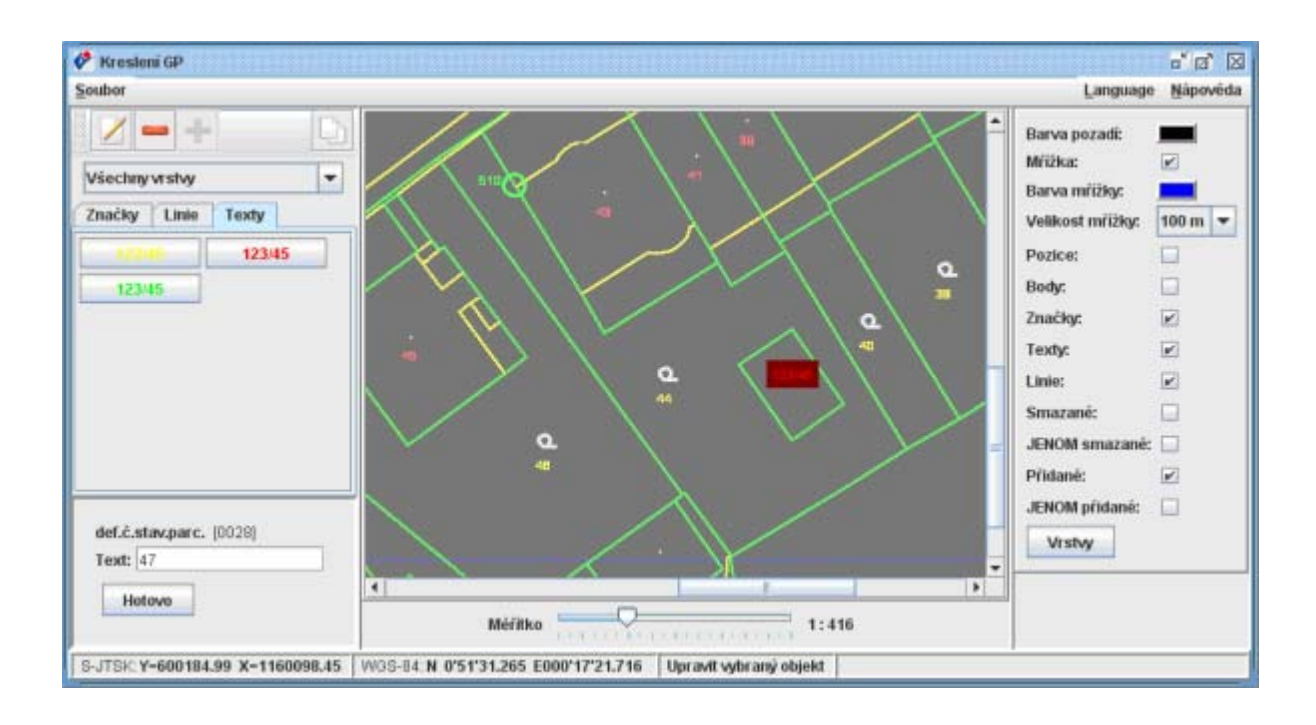

Doplnění dalších atributů parcel a vazeb

# **Doplnění vazeb mezi parcelami prostřednictvím dialogu**

Následuje definice vazeb mezi dotčenými a novými parcelami, případně další doplňující

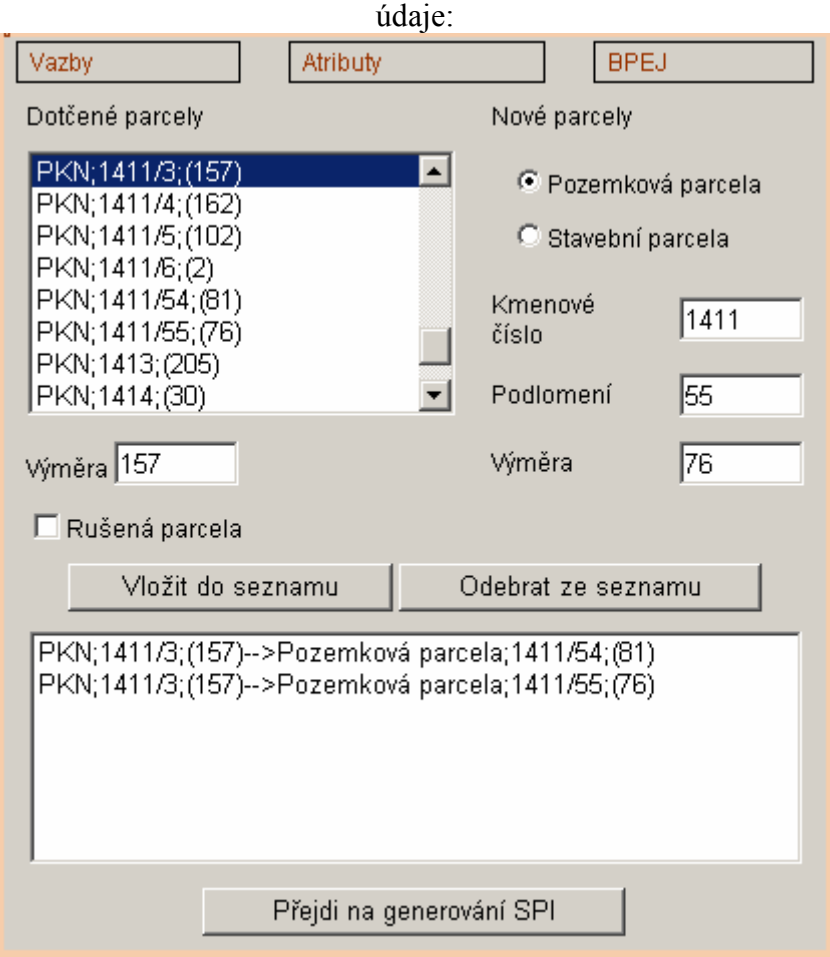

# **Doplnění atributů parcel prostřednictvím dialogu**

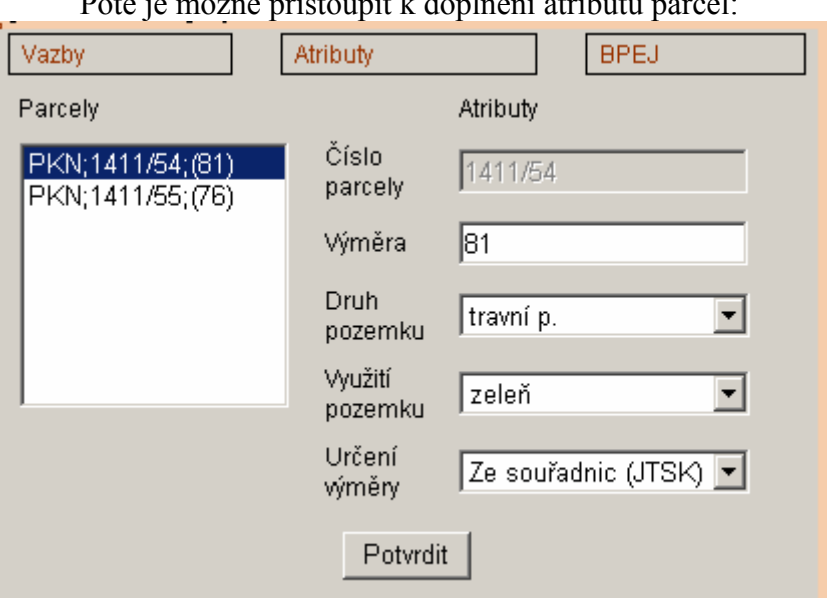

Poté je možné přistoupit k doplnění atributů parcel:

#### **Doplnění BPEJ a export geometrického plánu do NVF(VFK)**

Závěrečná fáze obsahuje přiřazení BPEJ kódů k parcelám:

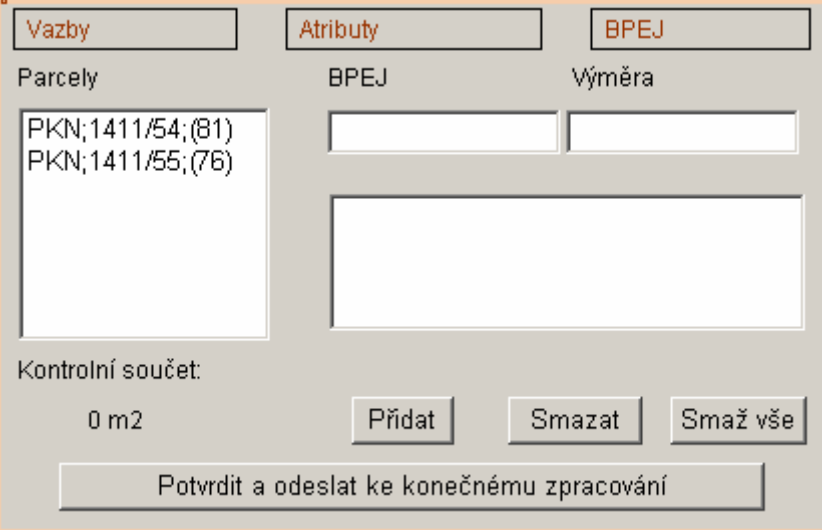

# *Stažení výsledného souboru dat VFK*

Závěrečná fáze spočívá v potvrzení BPEJ, kdy dojde k vygenerování VFK formátu a následně je uživatel přesměrován na hlavní stránku projektů. Zde je k dispozici ke stažení výsledný VFK formát - pokud je vše v pořádku, jinak je opět k dispozici chybový protokol - na místo tlačítko pro otevření projektu – lze stáhnout výsledný soubor v NVF (projekt je uzavřen).

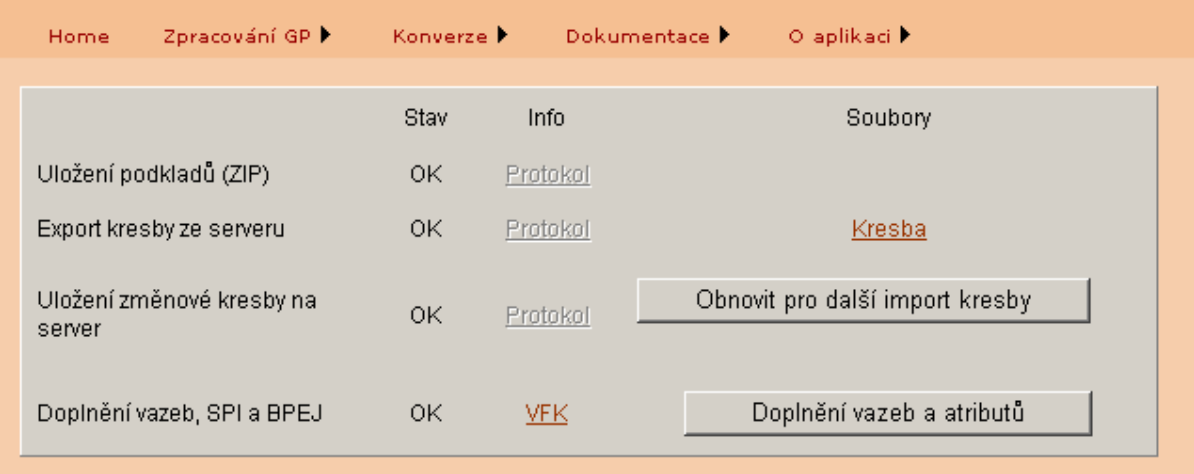